## **Добавление устройства в приложение DMSS**

Загрузите приложение **DMSS** из GooglePlay или AppStore.

После чего запустите приложение и добавьте устройство, как указано на рисунках.

## **!!!РЕГИСТРИРОВАТЬСЯ В ПРИЛОЖЕНИИ КАТЕГОРИЧЕСКИ НЕЛЬЗЯ!!!**

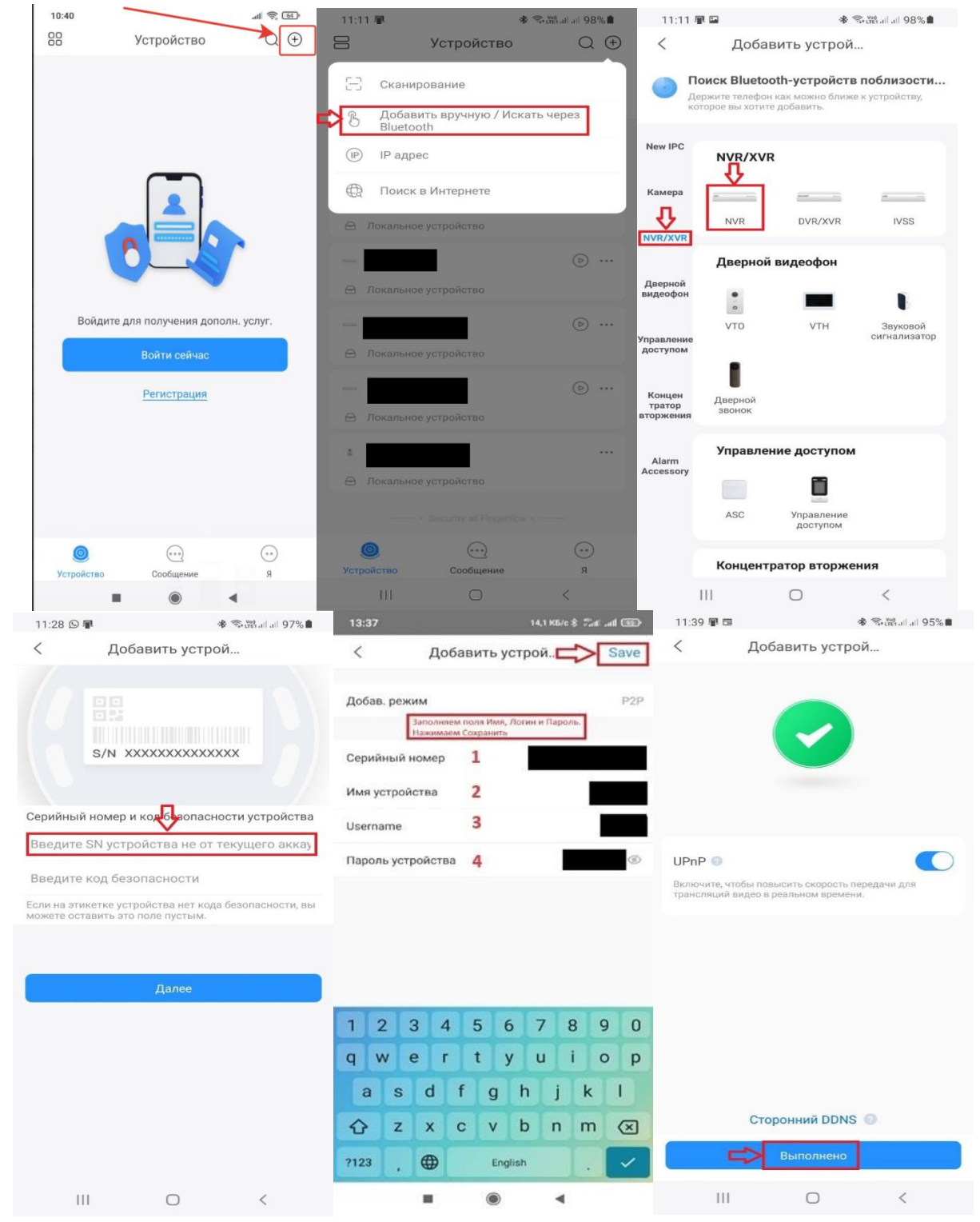

ВНИМАНИЕ!!!Серийный номерустройства необходимо вводить ВРУЧНУЮ, а не копировать.

Серийный номер**(1)**:

Имяустройства**(2)**: **dom**

Пользователь**(3)**:

Пароль устройства**(4)**:

Если при добавлении устройства появляется такое окно, значит вы ввели Серийный номер устройства НЕ ВЕРНО. Попробуйте еще раз.

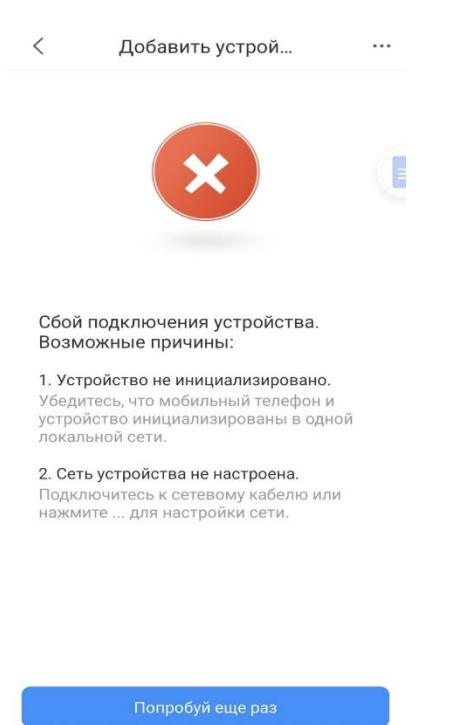

 $\begin{array}{ccccccccccccccccc} \multicolumn{4}{c|}{\textbf{a}} & \multicolumn{4}{c|}{\textbf{b}} & \multicolumn{4}{c|}{\textbf{c}} & \multicolumn{4}{c|}{\textbf{d}} & \multicolumn{4}{c|}{\textbf{d}} & \multicolumn{4}{c|}{\textbf{d}} & \multicolumn{4}{c|}{\textbf{d}} & \multicolumn{4}{c|}{\textbf{d}} & \multicolumn{4}{c|}{\textbf{d}} & \multicolumn{4}{c|}{\textbf{d}} & \multicolumn{4}{c|}{\textbf{d}} & \multicolumn{4}{c|}{\textbf{d}} & \multicolumn{$ 

Для просмотра АРХИВА выбираем нужную нам камеру двойным кликом, далее нажимаем на значок PLAYBACK.Ниже выбираем дату и время.

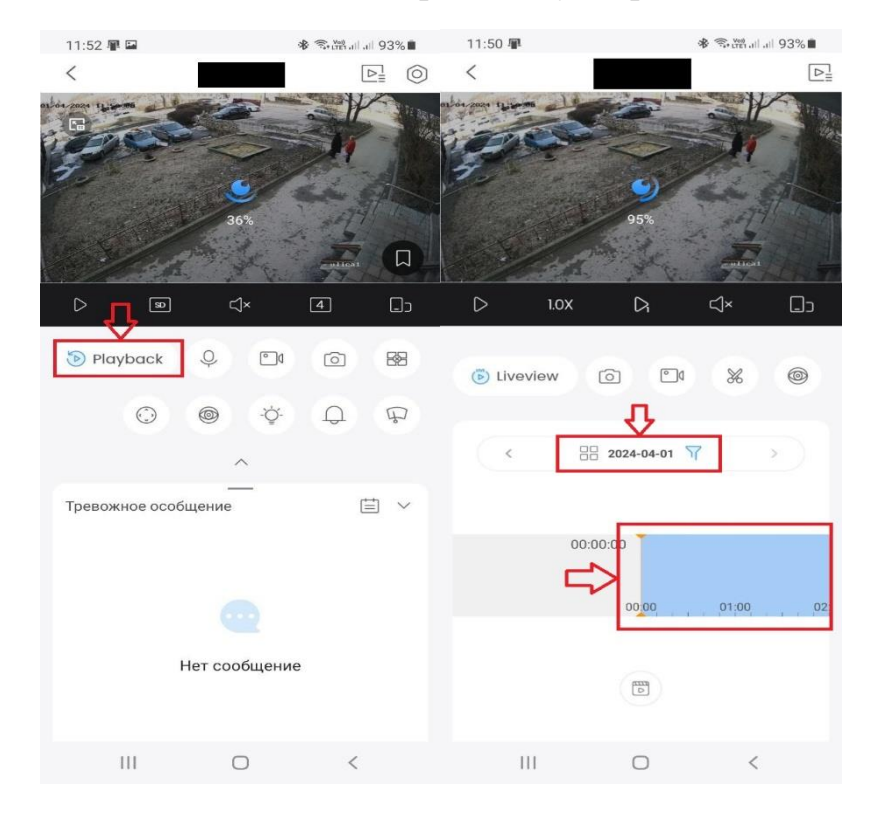

Чтобы вернуться для просмотра видео ОНЛАЙН, нажимаем на значок

LIVEVIEW.

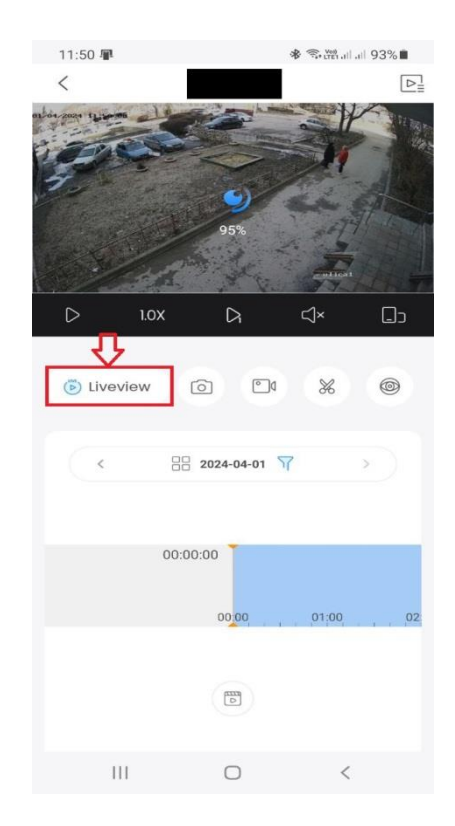